## **Dell レーザー有線マウス MS3220**

ユーザーガイド

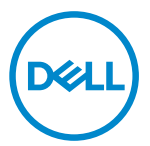

規制モデル:MS3220t

# <span id="page-1-0"></span>注、注意、警告

- **注:**注は、コンピューターのより良い利用に役立つ重要な情報を示します。
- 注意:注意は、指示に従わない場合、ハードウェアの損傷またはデータの喪失につな がる可能性を示します。
- 警告:警告は、財産の損害、怪我、死亡につながる可能性を示します。

**© 2020 Dell Inc.またはその子会社。無断複写・転載を禁じます。**Dell、EMC および他の商標は、Dell Inc またはその子会社の商標です。他の商標は、それぞれの所有者の商標である場合があります。

2020-03

リビジョンA01

# 目次

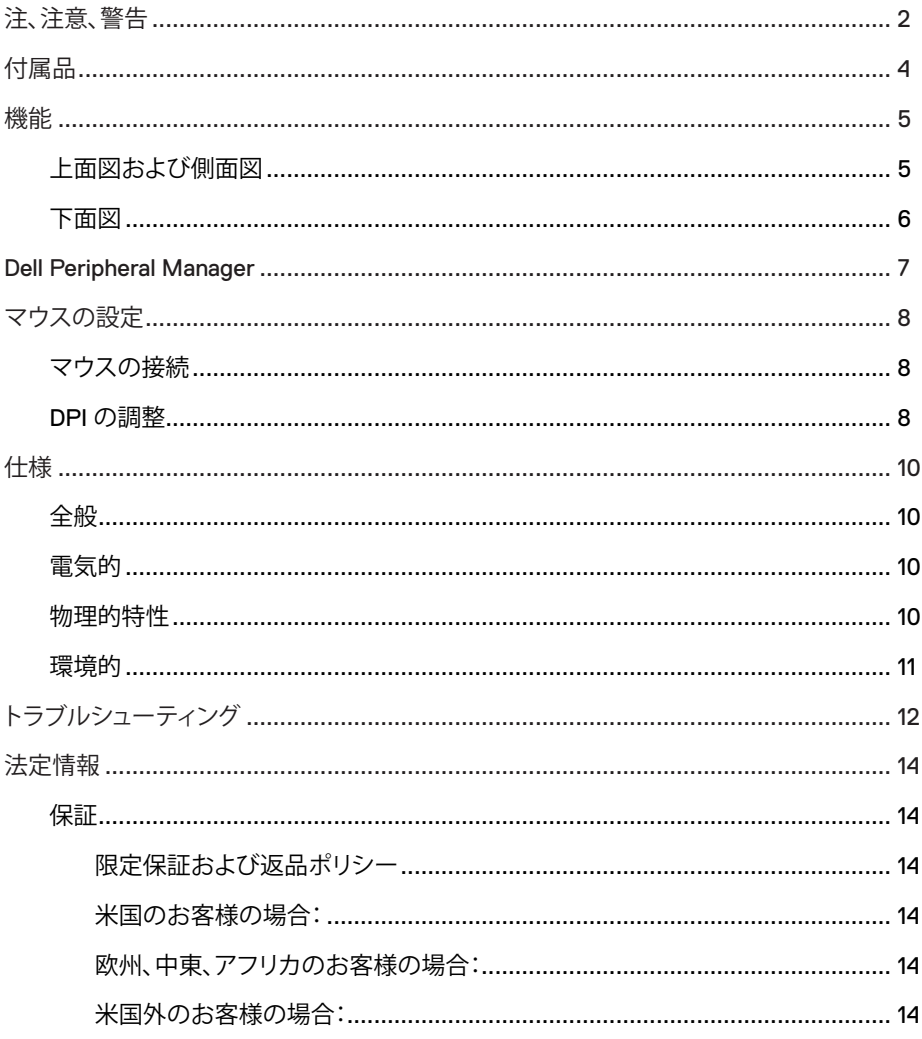

(dell

 $\begin{array}{c} \hline \end{array}$ 

<span id="page-3-0"></span>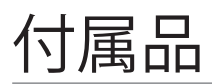

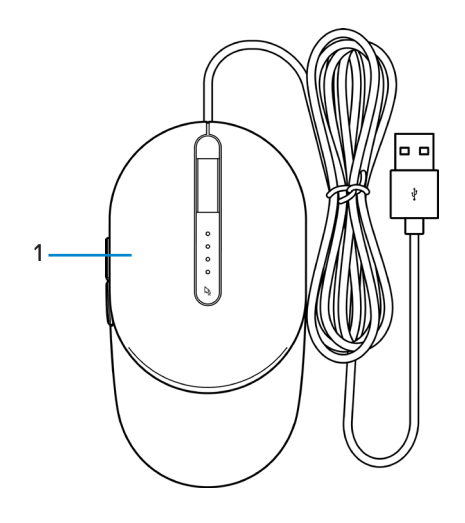

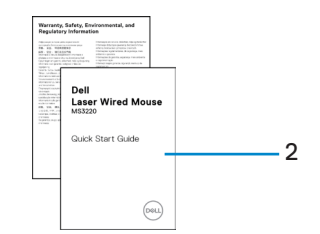

1 マウス 2 ドキュメント

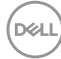

# <span id="page-4-0"></span>上面図および側面図

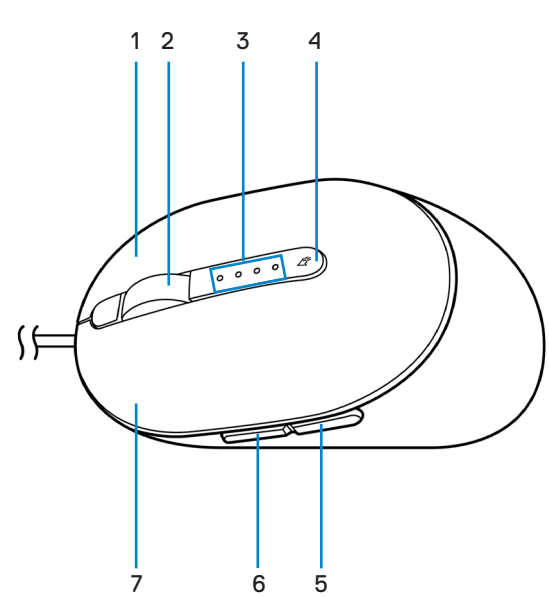

- 
- 3 DPI インジケーター 4 DPI 調整ボタン
- 5 後退ボタン 6 前進ボタン
- 7 左ボタン
- 1 右ボタン 2 スクロールホイール
	-
	-

DELI

<span id="page-5-0"></span>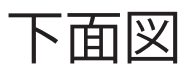

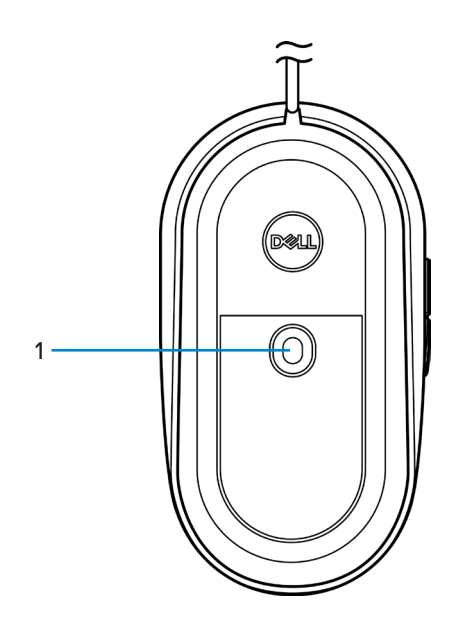

1 レーザーセンサー

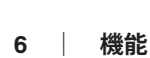

 $\int$ DELL

# <span id="page-6-0"></span>Dell Peripheral Manager

Dell Peripheral Manager ソフトウェアを使用すると、以下を行うことができます。

- 「操作1 タブを通じて、デバイスのプログラム可能なボタンにプログラムのショートカッ トを割り当てます。
- [情報] タブを通じて、ファームウェアのバージョンやバッテリーステータスなどのデバ イスの情報を確認します。
- デバイス上のファームウェアを最新の状態にアップグレードします。
- RF USB ドングルを通じて、または Bluetooth を通じてコンピューターに直接追加デバ イスをペアリングします。

詳細については、**[www.dell.com/support](https://www.dell.com/support)**の製品ページで、「Dell Peripheral Manager ユー ザーガイド」を参照してください。

**DEL** 

<span id="page-7-0"></span>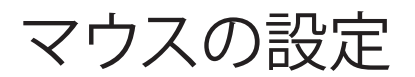

マウスの接続

ノートパソコンまたはデスクトップパソコンの利用可能な USB A ポートにマウスの USB ケーブルを接続してください。

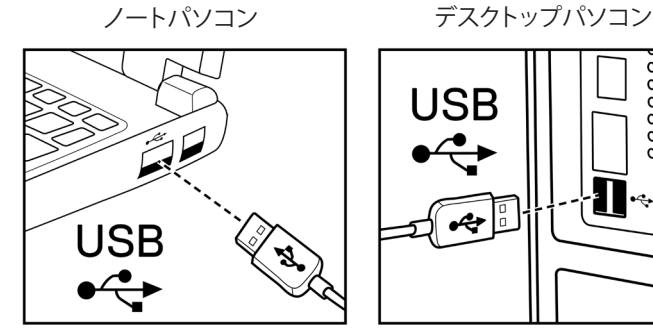

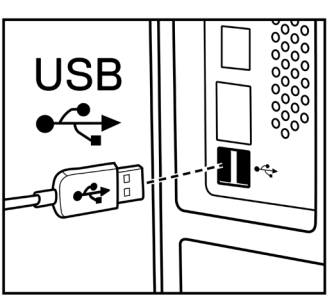

### DPI の調整

DPI 調整ボタンを繰り返し押して、マウスのトラッキング解像度を切り替えてください。

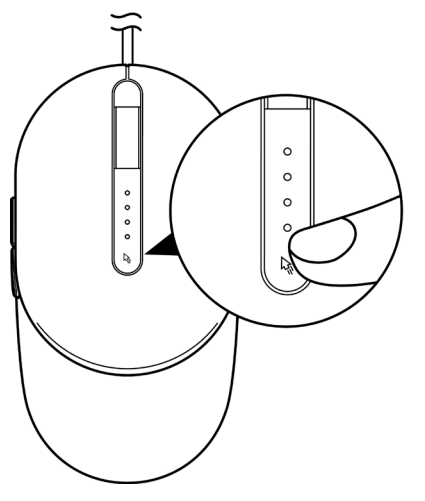

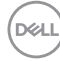

DPI 設定は、点灯する DPI インジケーターの数により示されます。デフォルトの 4 つの DPI 設定とそれらのインジケーターライトを以下に示します。

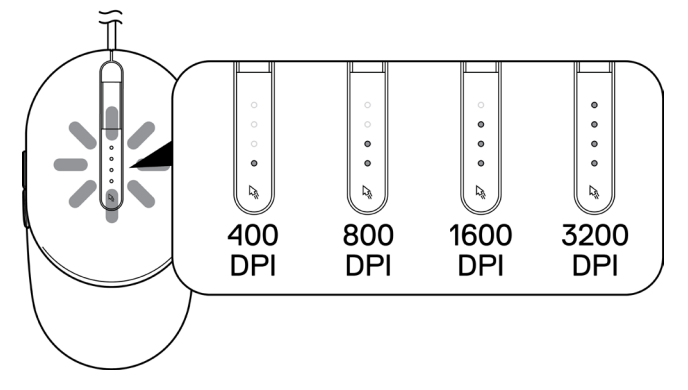

**DELL** 

# <span id="page-9-0"></span>仕様

全般

モデル番号 MS3220 接続タイプ すいちょう 有線 USB 2.0 オペレーティングシステム • Chrome

- 
- Windows XP
- Windows Vista (テストのみ)
- Windows 7 32/64 ビット
- $Windows 832/64$   $Fw$
- Windows 10 32/64 ビット
- Windows Server 2003
- Windows Server 2008、2008 R2
- Windows Server 2012、2012 R2
- Linux 6.x、Ubuntu、Nokylin
- Free-DOS

## 電気的

動作電圧 **DC 5 V、0.1 A** 

## 物理的特性

寸法: 奥行 142 mm(5.59 インチ) 幅 91 mm (3.58 インチ)

重量(ケーブルを含む) 120 g(0.26 ポンド)未満

高さ 46.5 mm(1.83 インチ)

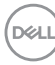

<span id="page-10-0"></span>環境的

温度:

動作  $-10^{\circ}$ C $\sim$ 50 $^{\circ}$ C $(14^{\circ}$ F $\sim$ 122 $^{\circ}$ F) 保管 -40°C~65°C(-40°F~149°C) 保管湿度 95%(最大相対湿度)、 結露なし

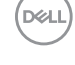

# <span id="page-11-0"></span>トラブルシューティング

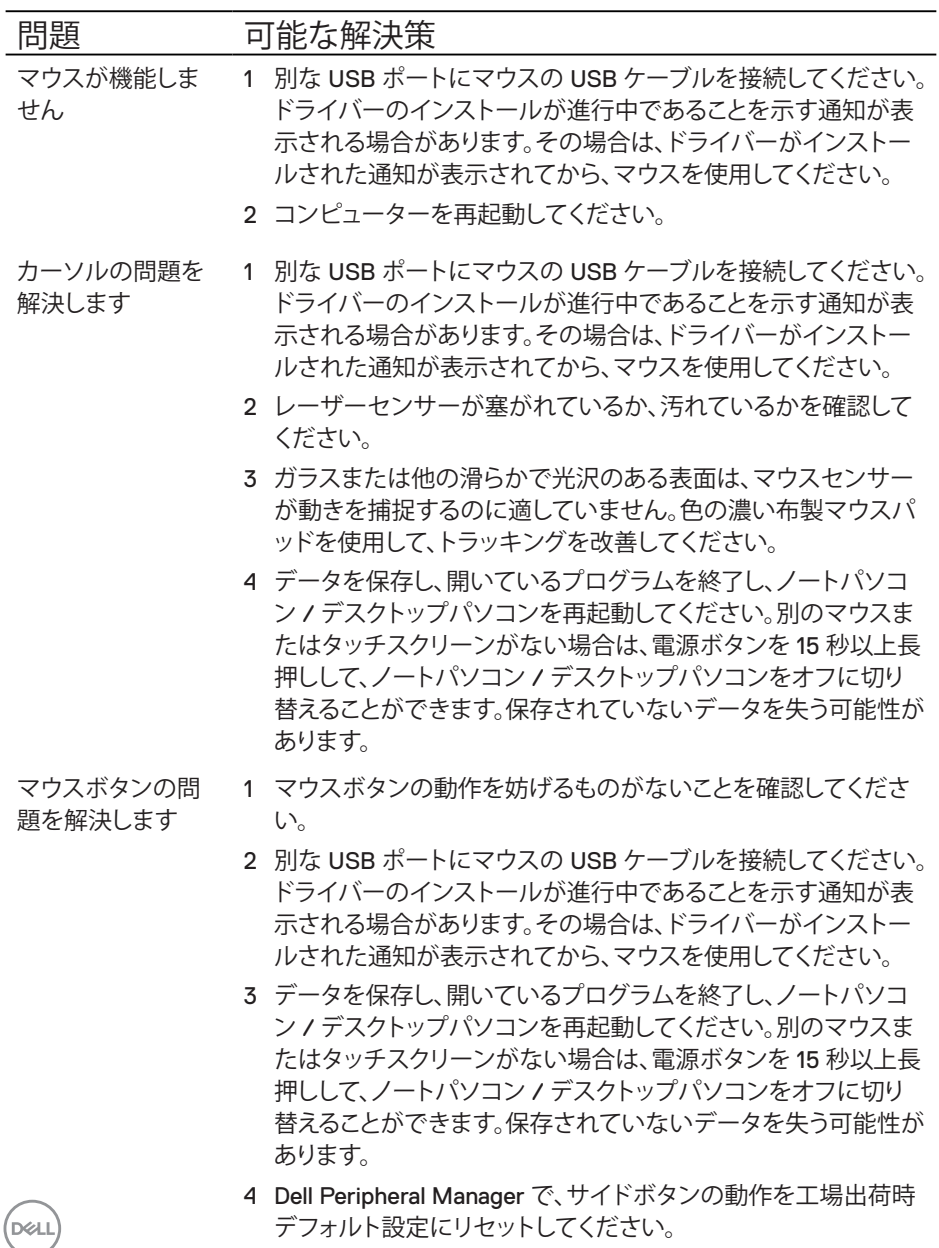

マウスカーソルの

動きが遅い問題を 解決します

- 1 レーザーセンサーが塞がれているか、汚れているかを確認して ください。
	- 2 マウスの DPI 設定を変更してください。
	- 3 マウス設定を変更して、ポインター速度を調整してください。

ノートパソコン/デスクトップパソコンにインストールされてい るオペレーティングシステム(OS)に一致するタブをクリックし て、そのセクション内の手順を実行して、設定を変更してくださ い。

- **• [検索]**ボックスに「main.cpl」と入力してください。
- **•** プログラムの一覧で、「main.cpl」をタップまたはクリックし てください。
- **• [ポインター速度の選択]**の下で、スライダーを動かして、希望 のレベルにカーソル速度を調整してください。
- **• [OK]**をクリックまたはタップしてください。

**DEL** 

# <span id="page-13-0"></span>法定情報

## 保証

#### 限定保証および返品ポリシー

Dell ブランド製品には、3 年間の限定ハードウェア保証が付属しています。Dell システムと 一緒に購入されて場合は、システムの保証に従います。

#### 米国のお客様の場合:

本購入および本製品の使用は、Dell のエンドユーザー契約の対象となります(**[Dell.com/](https://www.dell.com/terms) [terms](https://www.dell.com/terms)**)を参照してください。本書には、拘束力のある仲裁条項が含まれています。

#### 欧州、中東、アフリカのお客様の場合:

販売および使用される Dell ブランドの製品には、該当する国の消費者の法的権利、お客様 が締結した小売業者販売契約の条件(お客様と小売業者の間で適用されます)および Dell のエンドユーザー契約条件が適用されます。

Dell は、追加のハードウェア保証を提供する場合もあります。Dell のエンドユーザー契約お よび保証条件の詳細は、**[Dell.com/terms](https://www.dell.com/terms)**にアクセスし、「ホーム」ページの下部にある一覧 からお住まいの国を選択して、エンドユーザー条件については「契約条件」リンク、保証条件 については「サポート」リンクを選択して参照してください。

#### 米国外のお客様の場合:

販売および使用される Dell ブランドの製品には、該当する国の消費者の法的権利、お客 様が締結した小売業者販売契約の条件(お客様と小売業者の間で適用されます)および Dell の保証条件が適用されます。Dell は、追加のハードウェア保証を提供する場合もありま す。Dell の保証条件の詳細は、**[Dell.com](https://www.dell.com)**にアクセスし、「ホーム」ページの下部にある一覧か らお住まいの国を選択して、保証条件については「契約条件」リンクまたは「サポート」リン クを選択して参照してください。

**D**<sup></sup>